Teamsエラー改善方法

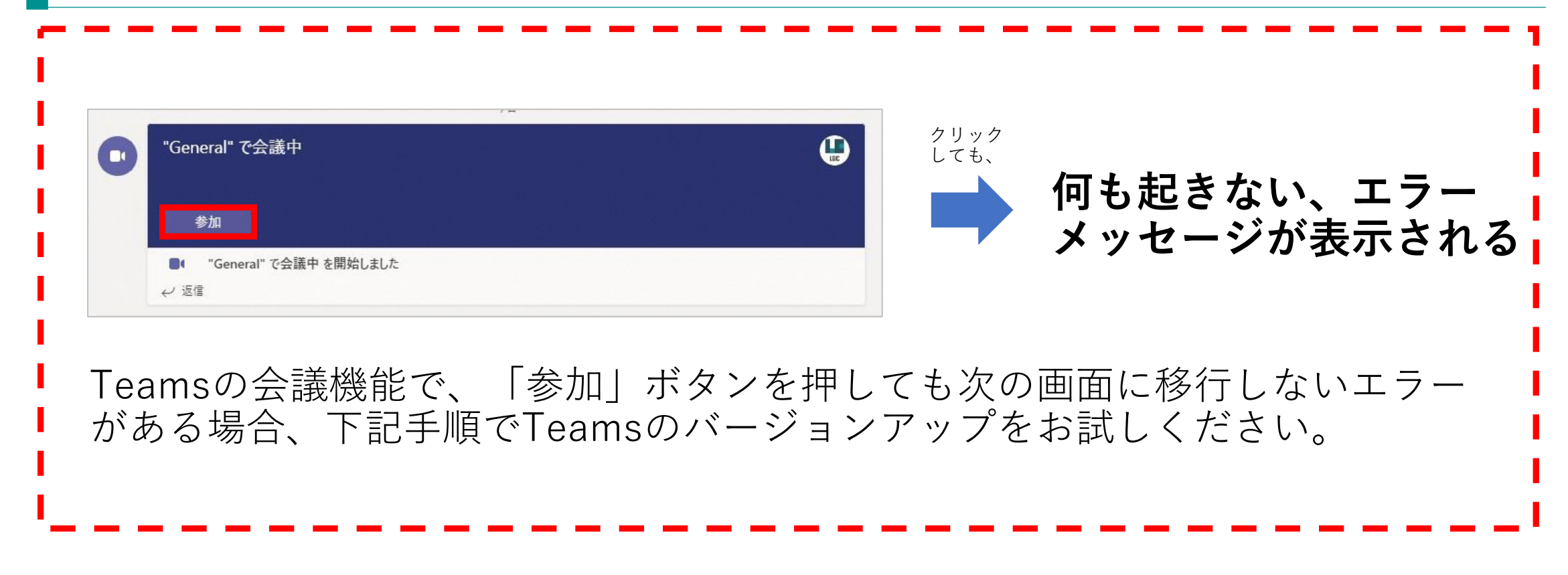

## 1. 「・・・」マークをクリックします

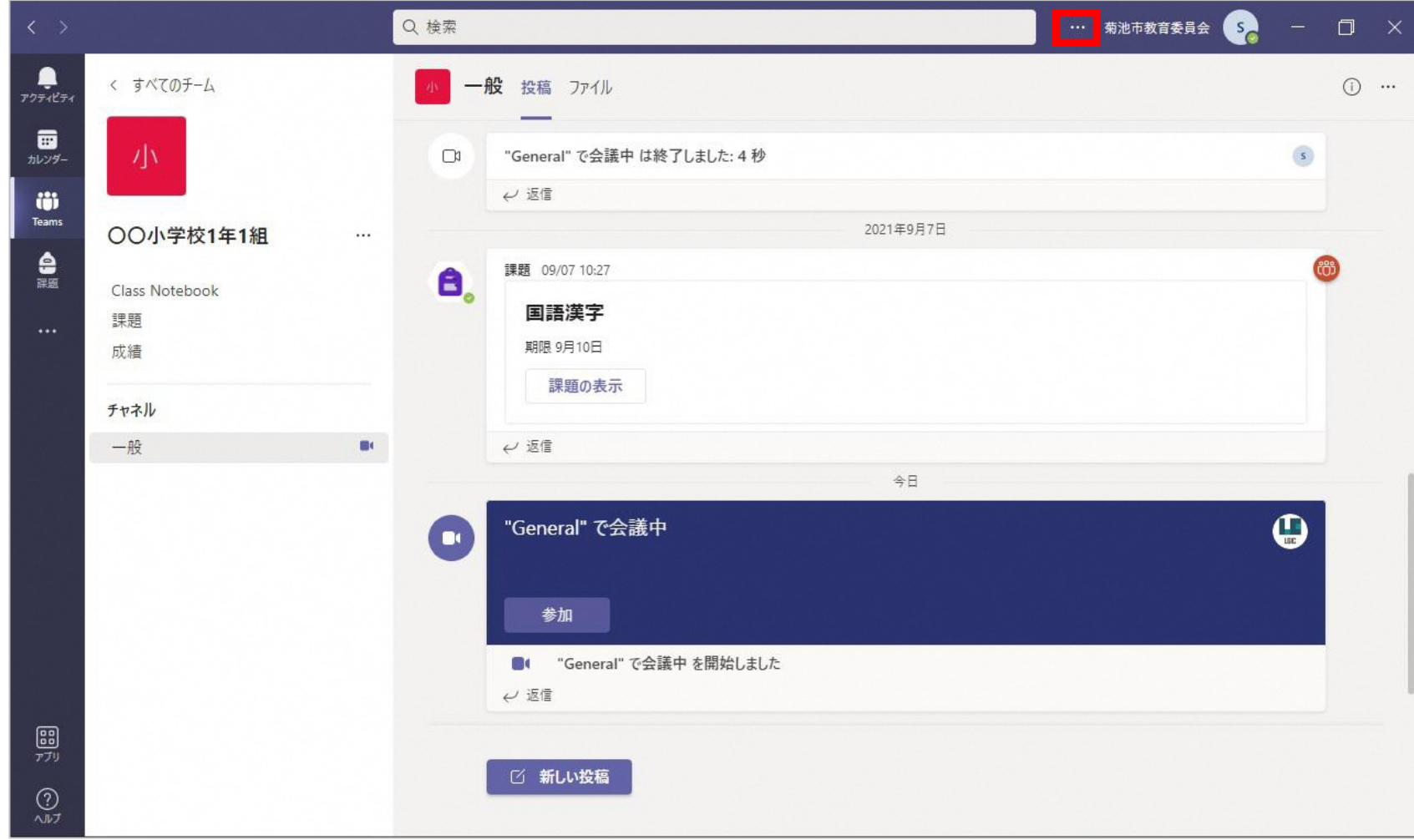

## 2. 「アップデートの確認」マークをクリックします

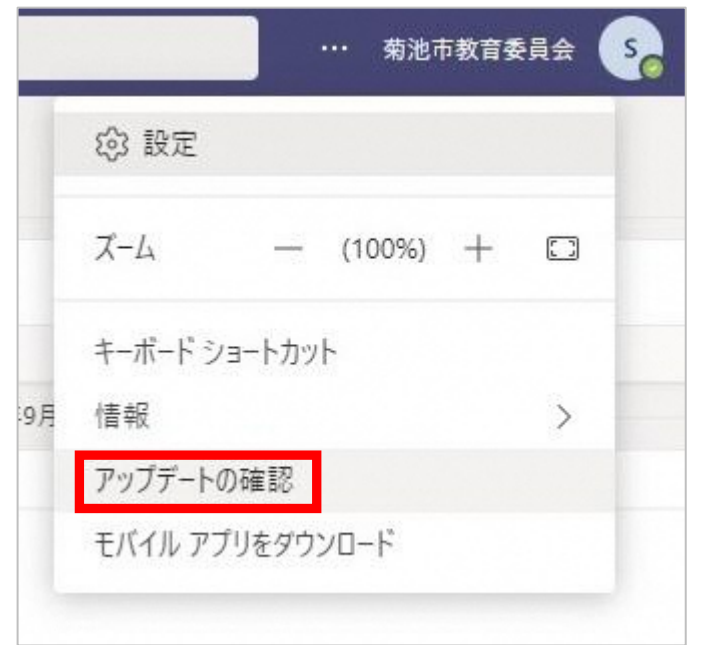

3. 「作業中に更新プログラムを確認してインストールします」という メッセージが表示されますのでしばらく待ちます

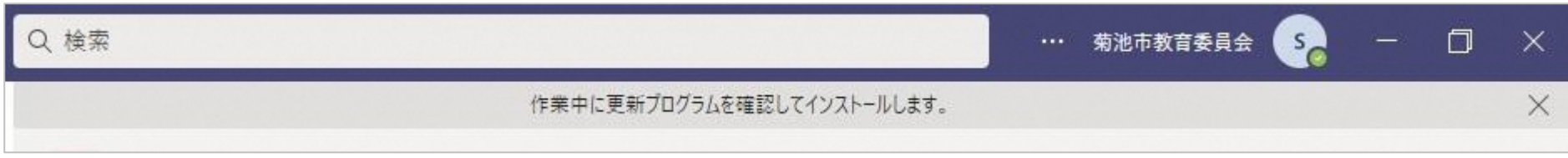

4. アップデート完了メッセージまたはメッセージが表示されなくなった ら一度Teamsを閉じ、再度Teamsを起動します。

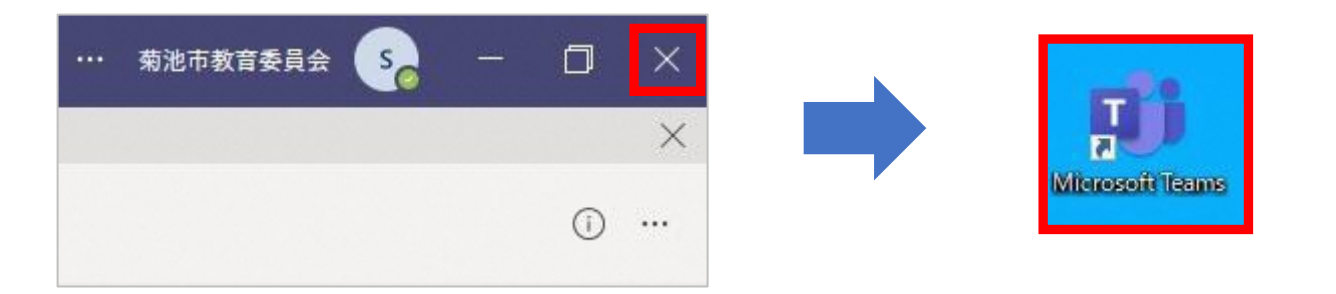

5. 下記①~③の順にクリックし、本日の日付でバージョンアップされて いれば完了です。再度会議への参加をお試しください。

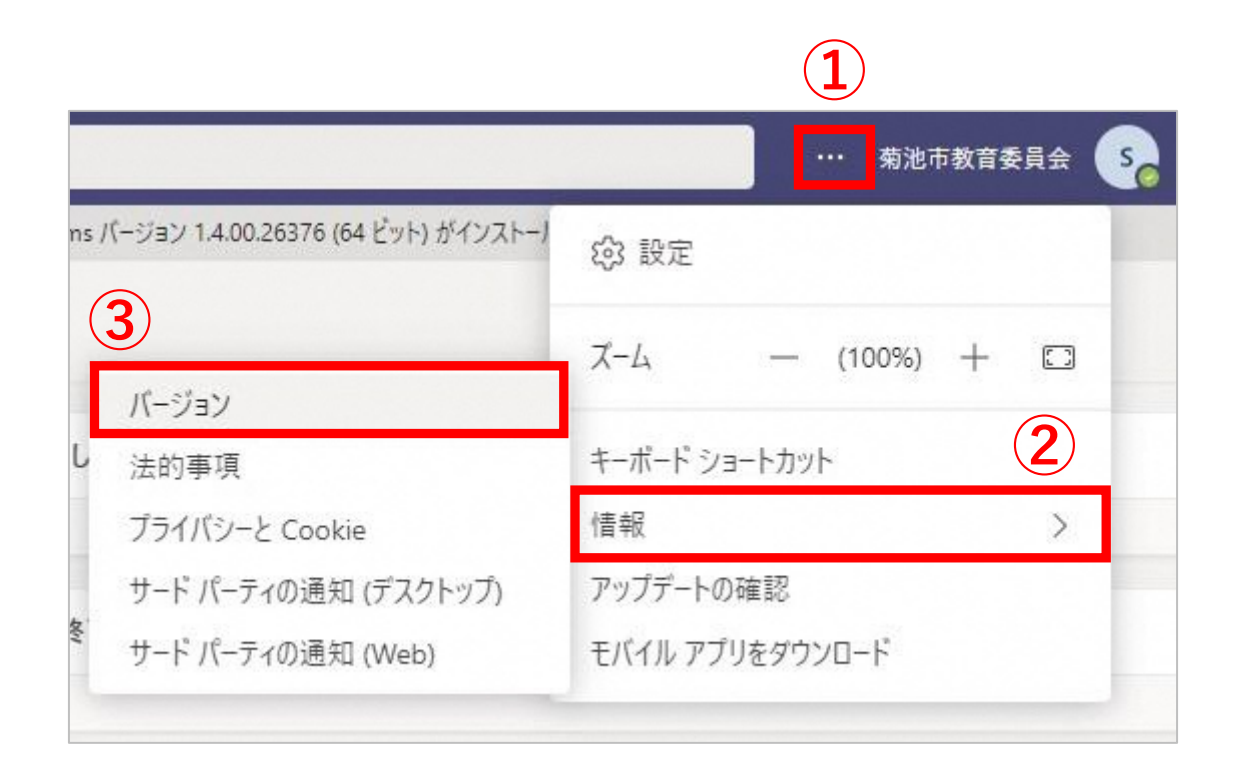

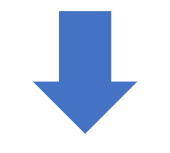

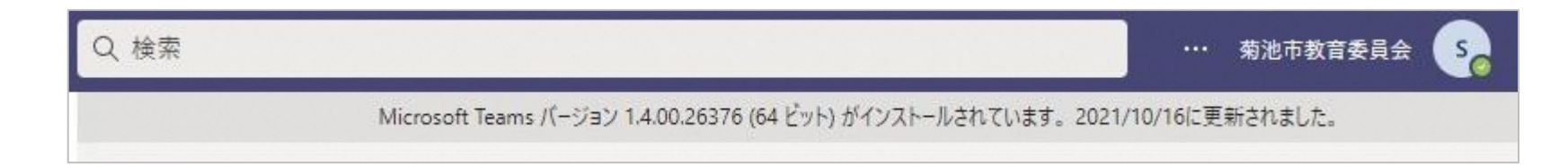